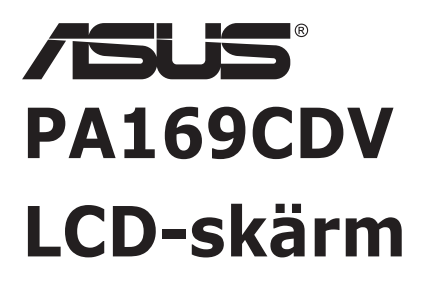

# *Användarhandbok*

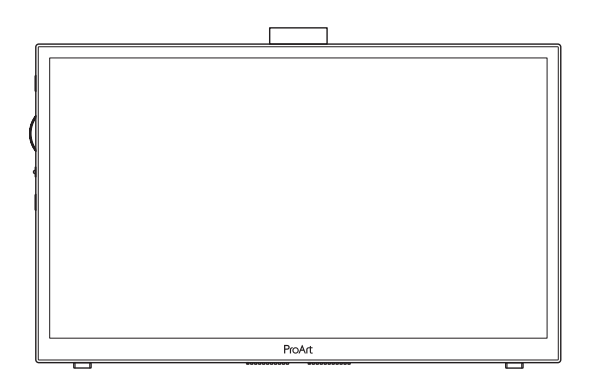

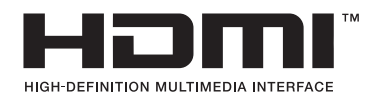

Första utgåvan Juli 2023

#### **Copyright © 2023 ASUSTeK COMPUTER INC. Med ensamrätt.**

Ingen del av denna manual, inklusive de produkter och programvara som beskrivs i den, får återges, överföras, kopieras eller lagras i ett registreringssystem eller översättas till något språk i någon form eller med några medel, förutom dokumentationen som förvaras av köparen för säkerhetskopiering, utan uttryckligt skriftligt tillstånd från ASUSTeK COMPUTER INC. ("ASUS").

Produktgarantin eller servicen kommer inte att förlängas om: (1) produkten är reparerad, modifierad eller ändrad, såvida inte sådan reparation, modifiering eller ändring har godkänts skriftligen av ASUS, eller (2) serienumret för produkten är oläsligt eller saknas.

ASUS LEVERERAR DENNA MANUAL "I BEFINTLIGT SKICK" UTAN GARANTI AV NÅGOT SLAG, VARKEN UTTRYCKLIGA ELLER UNDERFÖRSTÅDDA, INKLUSIVE MEN INTE BEGRÄNSAT TILL UNDERFÖRSTÅDDA GARANTIER FÖR SÄLJBARHET ELLER LÄMPLIGHET FÖR ETT VISST SYFTE. UNDER INGA OMSTÄNDIGHETER SKA ASUS, DESS STYRELSELEDAMÖTER, CHEFER, ANSTÄLLDA ELLER AGENTER HÅLLAS ANSVARIGA FÖR INDIREKTA, SPECIELLA ELLER FÖLJDSKADESTÅND (INKLUSIVE SKADESTÅND FÖR FÖRLUST AV VINST, AFFÄRSVERKSAMHET, ANVÄNDNING ELLER DATA, AVBROTT I AFFÄRSVERKSAMHET OCH LIKNANDE) ÄVEN OM ASUS HAR INFORMERATS OM MÖJLIGHETEN ATT SÅDANA SKADESTÅND KAN UPPSTÅ SOM ETT RESULTAT AV DEFEKTER ELLER FEL I DENNA HANDBOK ELLER PRODUKT.

SPECIFIKATIONER OCH INFORMATION I DENNA MANUAL LÄMNAS ENDAST UT SOM INFORMATION OCH KAN ÄNDRAS NÄR SOM HELST UTAN FÖREGÅENDE MEDDELANDE OCH SKALL INTE TOLKAS SOM ETT ÅTAGANDE AV ASUS. ASUS ÅTAR SIG INGET ANSVAR ELLER SKYLDIGHET FÖR FEL ELLER ORIKTIGHETER SOM KAN FÖREKOMMA I DENNA HANDBOK, INKLUSIVE DE PRODUKTER OCH DEN MJUKVARA SOM BESKRIVS HÄRI.

Produkter och företagsnamn i denna manual kan vara registrerade varumärken eller varumärken som tillhör respektive företag och används enbart för identifiering eller förklaring och till ägarens fördel, utan intrångsavsikt.

# **Innehåll**

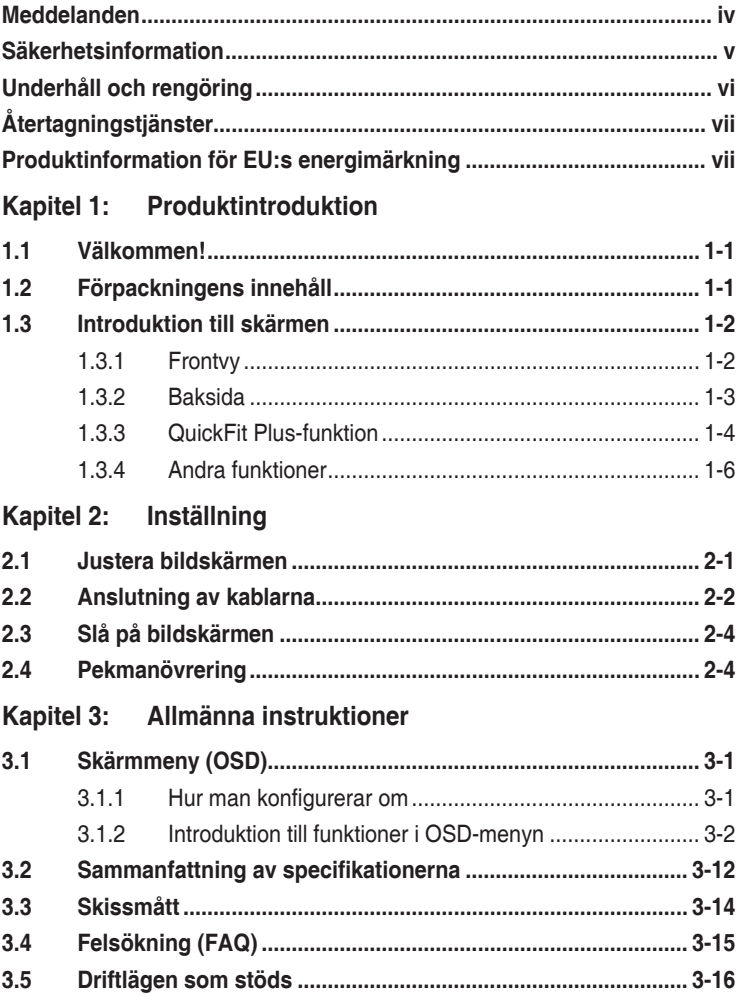

## <span id="page-3-0"></span>**Meddelanden**

#### **Meddelande från Federal Communications Commission**

Denna enhet uppfyller del 15 av FCC-reglerna. Användning får ske under följande två villkor:

- Enheten får inte orsaka skadliga störingar och
- Denna enhet måste acceptera alla mottagna störningar, inklusive störningar som kan orsaka oönskade funktioner.

Denna utrustning har testats och befunnits överensstämma med gränserna för en digital enhet av Klass B, enligt del 15 av FCC-reglerna. Dessa begränsningar är utformade för att ge ett rimligt skydd mot skadliga störningar i en heminstallation. Denna utrustning genererar, använder och kan utstråla radiofrekvent energi och om den inte installeras och används i enlighet med tillverkarens instruktioner, kan den orsaka störningar för radiokommunikation. Det finns dock ingen garanti för att störningar inte uppstår i en viss installation. Om denna utrustning orsakar skadliga störningar på radio-eller TV-mottagningen, vilket kan fastställas genom att utrustningen stängs av och slås på, uppmanas användaren att försöka korrigera störningen genom en eller flera av följande åtgärder:

- Rikta om eller flytta mottagarantennen.
- Öka avståndet mellan utrustningen och mottagaren.
- Anslut utrustningen till ett eluttag på en annan krets än den som mottagaren är ansluten till.
- Rådfråga återförsäljaren eller en erfaren radio/TV-tekniker för hjälp.

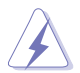

Användning av skärmade kablar för anslutning av skärmen till grafikkortet krävs för att säkerställa att FCC-föreskrifterna följs. Ändringar eller modifieringar på denna enhet som inte uttryckligen godkänts av den som ansvarar för överensstämmelse kan upphäva användarens behörighet att använda denna utrustning.

#### **Meddelande från kanadensiska kommunikationsdepartementet**

Denna digitala apparat överstiger inte Klass B-gränsvärden för utsläpp av radiobrus från digitala apparater som fastställts i bestämmelserna gällande radiostörningar från kanadensiska kommunikationsdepartementet.

Denna digitala klass B-apparat överensstämmer med direktiv Canadian ICES-003.

Denna digitala apparat av klass B uppfyller alla krav i de kanadensiska förordningarna om interferensutrustning.

Cet appareil numérique de la classe B respecte toutes les exigences du Réglement sur le matériel brouiller du Canada.

# <span id="page-4-0"></span>**Säkerhetsinformation**

- Innan skärmen installeras läs noga igenom all dokumentation som medföljde förpackningen.
- Förebygg brand eller elstötar genom att inte utsätta skärmen för regn eller väta.
- Försök inte att öppna skärmhöljet. De farliga spänningarna inuti skärmen kan orsaka allvarliga personskador.
- Om strömförsörjningen är trasig, försök inte att reparera den själv. Kontakta en behörig servicetekniker eller din återförsäljare.
- Innan du använder produkten, kontrollera att alla kablar är korrekt anslutna och att strömkablarna inte är skadade. Om du upptäcker någon skada, kontakta omedelbart din återförsäljare.
- Fack och öppningar på baksidan eller ovansidan av höljet är avsedda för ventilation. Blockera inte dessa fack. Placera aldrig produkten i närheten av eller över ett värmeelement eller en värmekälla, om inte en lämplig ventilation tillhandahålls.
- Den bör endast användas ansluten till den sorts strömkälla som anges på etiketten. Om du är osäker på vilken typ av strömförsörjning du har i hemmet, rådfråga din återförsäljare eller ditt elbolag.
- Använd en lämplig strömkontakt som överensstämmer med ditt standarden för ditt lokala elnät.
- Överbelasta inte sladdosor eller förlängningssladdar. Överbelastning kan orsaka brand eller elektriska stötar.
- Undvik att utsätta produkten för damm, fukt och extrema temperaturer. Placera inte skärmen på platser där den kan bli våt. Placera skärmen på en stabil yta.
- Koppla ur enheten vid åskväder eller om den inte ska användas under en längre tid. Detta skyddar den från skada orsakad av spänningssprång.
- Tryck aldrig in föremål eller spill vätska i öppningarna på skärmens hölje.
- För att garantera tillfredsställande funktioner, använd endast bildskärmen med UL-märkta datorer med lämpligt konfigurerade uttag märkta 100-240V AC.
- Om du får tekniska problem med bildskärmen, kontakta en kvalificerad servicetekniker eller återförsäljaren.
- Justering av volymkontrollen och equalizern till andra inställningar än mittenläget kan öka öron-/hörlurarnas utgångsspänning och därmed ljudtrycksnivån.

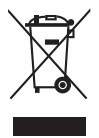

Denna symbol med den överkorsade soptunnan anger att produkten (elektrisk, elektronisk utrustning och knappcellsbatteri med kvicksilver) inte ska placeras i kommunalt avfall. Kontrollera lokala föreskrifter för bortskaffande av elektroniska produkter.

#### **AEEE yönetmeliğine uygundur**

# <span id="page-5-0"></span>**Underhåll och rengöring**

- Innan du lyfter eller flyttar på skärmen är det bäst att först koppla ifrån kablar och nätsladd. Använd korrekt lyftteknik vid placering av skärmen. När du lyfter eller bör skärmen, håll i dess kanter. Lyft inte skärmen via stativet eller kabeln.
- Rengöring. Stäng av projektorn och dra ur nätsladden. Rengör skärmytan med en dammfri, mjuk trasa. Svåra fläckar kan tas bort med en tygduk som är fuktad med ett milt rengöringsmedel.
- Undvik att använda ett rengöringsmedel som innehåller alkohol eller aceton. Använd rengöringsmedel avsedda för användning på LCD-skärmar. Spruta aldrig rengöringsmedel direkt på skärmen eftersom det kan droppa in i skärmen och orsaka elektriska stötar.

#### **Följande symptom är normal för skärmen:**

- Du kan se en aningen ojämn ljusstyrka på skärmen beroende på det skrivbordsmönster som du använder.
- När samma bild visas i flera timmar kan en efterbild av föregående skärm visas efter att du har ändrat bild. Skärmen återhämtar sig långsamt eller så kan du stänga av skärmen i flera timmar.
- När skärmen blir svart eller blinkar, eller inte fungerar längre, kontakta din återförsäljare eller serviceverkstad för att åtgärda det. Försök inte reparera skärmen själv!

#### **Normer som används i denna manual**

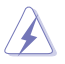

VARNING! Information för att förhindra skador på dig själv när du försöker utföra en åtgärd.

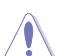

FÖRSIKTIGHET! Information för att förhindra skador på komponenter när du försöker utföra en åtgärd.

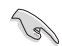

VIKTIGT! Information som du MÅSTE följa för att slutföra en åtgärd.

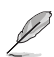

OBS! Tips och ytterligare information för att hjälpa dig att slutföra en åtgärd.

#### <span id="page-6-0"></span>**Vart man hittar mer information**

Se följande källor för ytterligare information och för produkt- och programuppdateringar.

#### **1. ASUS webbplatser**

ASUS webbplatser ger uppdaterad information över hela världen för ASUS hårdvaru- och programprodukter. Se **<http://www.asus.com>**

#### **2. Ytterligare dokumentation**

Produktförpackningen kan innehålla ytterligare dokumentation som lagts till av din återförsäljare. Dessa dokument är inte en del av den vanliga förpackningen.

# **Återtagningstjänster**

ASUS återvinnings- och återtagningsprogram kommer från vårt åtagande mot de högsta normerna för att skydda vår miljö. Vi tror på att tillhandahålla lösningar för våra kunder så att de kan ta ansvar för återvinning av våra produkter, batterier och andra komponenter samt förpackningsmaterial.

Gå till <http://csr.asus.com/english/Takeback.htm>för detaljerad återvinningsinformation i en annan region.

### **Produktinformation för EU:s energimärkning**

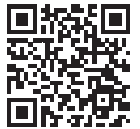

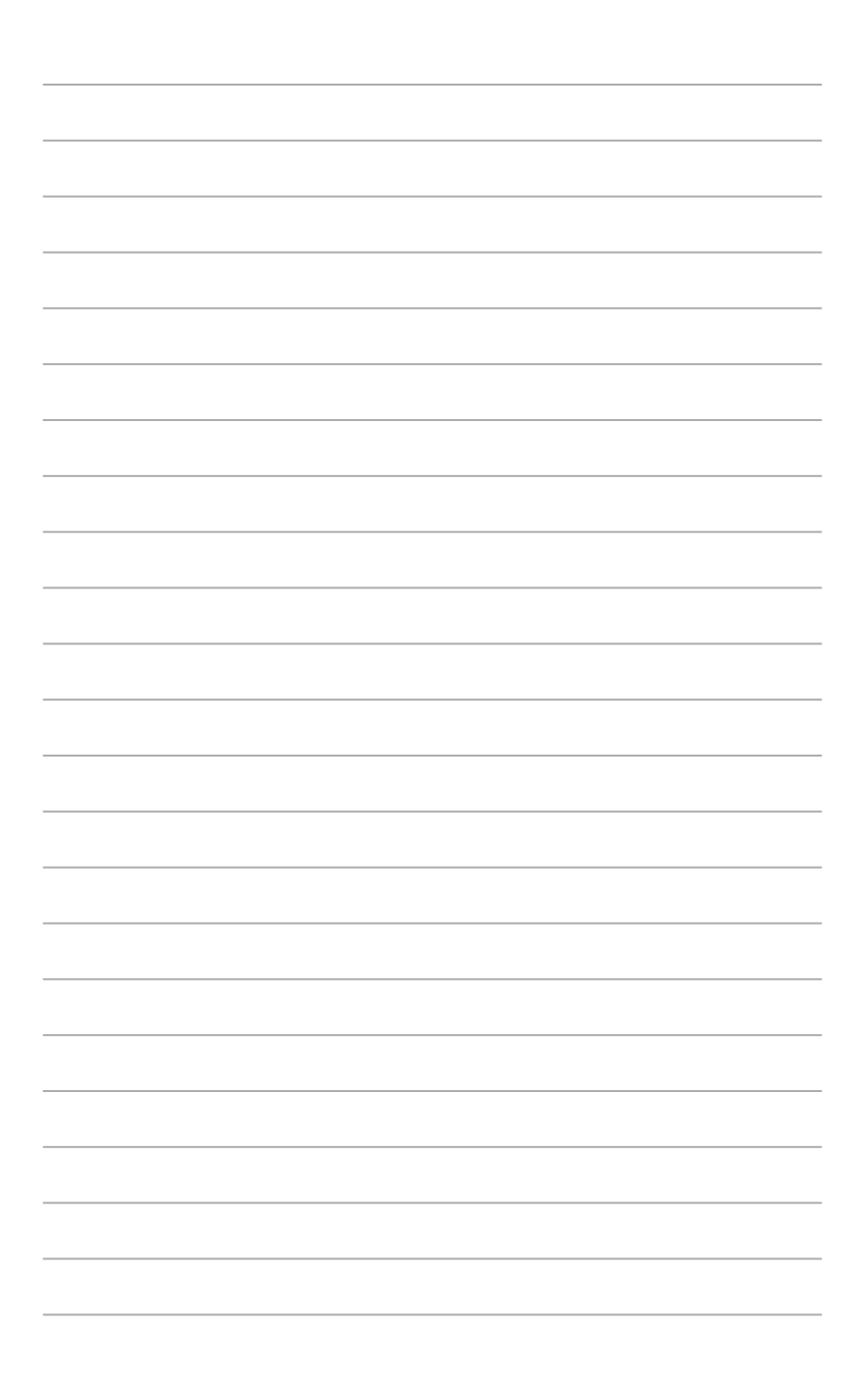

# <span id="page-8-0"></span>**1.1 Välkommen!**

Tack för att du köpt ASUS® LCD-skärm!

Den senaste LCD-skärmen från ASUS ger en tydligare, bredare och ljusstarkare bild tillsammans med en mängd egenskaper som förbättrar din visningsupplevelse.

Med dessa egenskaper kan du njuta av den praktiska och njutbara visuella upplevelsen som skärmen ger dig!

### **1.2 Förpackningens innehåll**

Kontrollera att förpackningen innehåller följande objekt:

- $\checkmark$ LCD-skärm
- $\checkmark$ Bärväska
- $\checkmark$ Kalibreringsrapport
- $\checkmark$ Snabbstartsguide
- $\checkmark$ Garantisedel
- $\checkmark$ **Strömkabel**
- $\checkmark$  Adapter
- $\checkmark$  HDMI-kabel
- $V$  USB-C-kabel
- $\checkmark$  ProArt-penna
- $\checkmark$  Pennspetsar och pincett

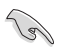

Om någon av ovanstående artiklar är skadad eller saknas, kontakta din lokala återförsäljare.

### <span id="page-9-0"></span>**1.3 Introduktion till skärmen**

#### <span id="page-9-1"></span>**1.3.1 Frontvy**

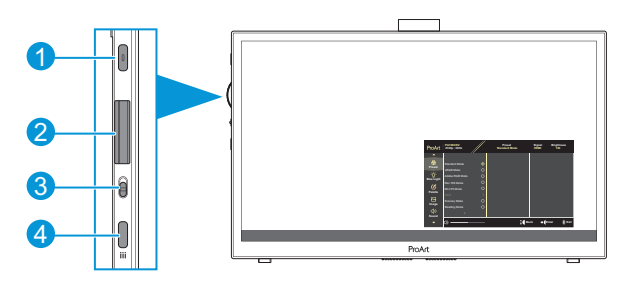

- 1. Strömbrytare/strömindikator:
	- Slå på/av bildskärmen.
	- Färgdefinitionerna för strömindikatorlampan anges i tabellen nedan.

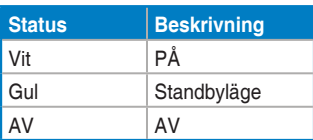

- 2. Ratt:
	- Bläddra upp/ner för att välja menyalternativ.

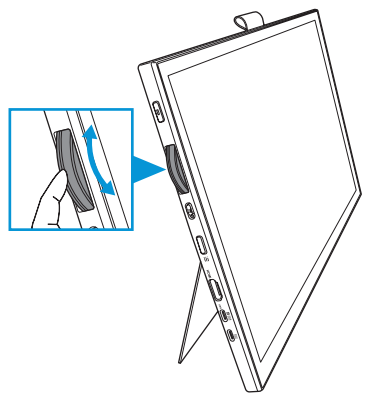

<span id="page-10-0"></span>• Tryck för att öppna undermenyn eller bekräfta valet.

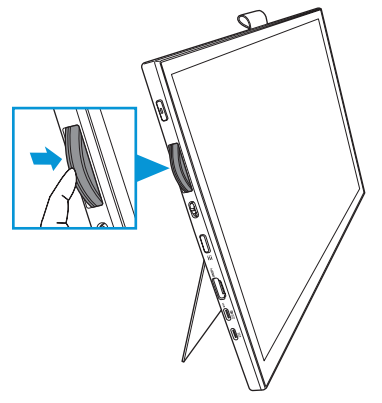

- 3. Vippknapp:
	- Skjut uppåt för att låta ratten snurra steglöst.
	- Skjut nedåt för att låta ratten snurra i steg.
- 4. Menyknapp:
	- Öppna eller stäng OSD-menyn.
	- Återgå till föregående OSD-meny.

#### **1.3.2 Baksida**

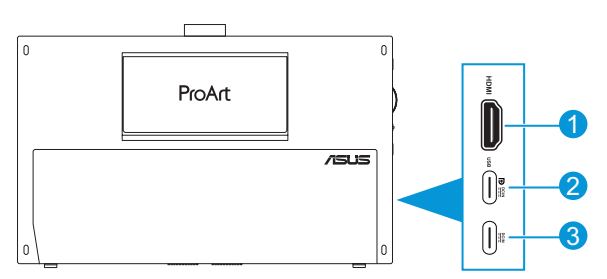

- 1. **HDMI-port**: Detta uttag är till för anslutning av en HDMI-kompatibel enhet.
- 2. **USB-C-port**: Den här porten är avsedd för anslutning till en DisplayPort/ USB-C-kompatibel enhet. Denna port är också avsedd för anslutning av en USB uppströmskabel som stöder ritfunktioner med pekning och penna samt firmware-uppdateringar.

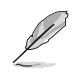

Endast för USB-C DP-anslutning är skärmens ljusstyrka 180nits (typiskt).

3. **USB-C-port**: Denna port ansluter adaptern.

#### <span id="page-11-0"></span>**1.3.3 QuickFit Plus-funktion**

QuickFit Plus-funktionen innehåller 4 typer av mönster: (1) Safe Area (Säkert område) (2) Center Marker (Centermarkör) (3) Customization (Anpassning) (4) Ruler (Linjal). För att aktivera mönstren, tryck på **menyknappen** och välj **QuickFit Plus**. Använd ratten för att välja önskat mönster.

1. Safe Area (Säkert område)

Underlättar för designers och användare att organisera innehåll och layouter på en sida och uppnå ett konsekvent utseende och känsla. Valen är:

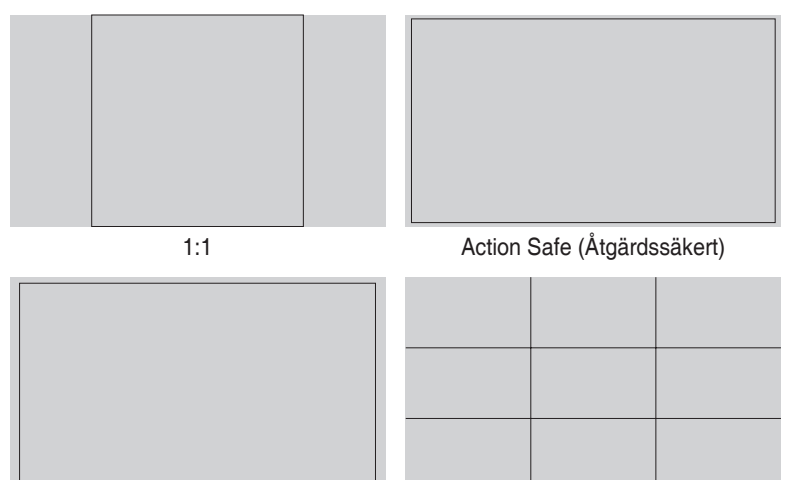

Title Safe (Säker titel) 3 x 3

2. Center Marker (Centermarkör)

Väljer typ av centermarkör. Valen är:

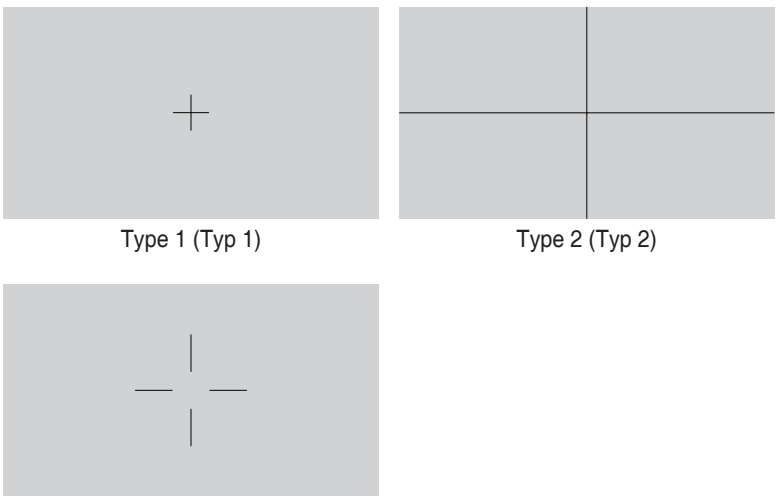

Type 3 (Typ 3)

3. Customization (Anpassning)

Du kan bestämma ramstorleken genom att bläddra upp/ned med ratten. För att växla mellan horisontell (bredd) och vertikal (höjd) inställning, tryck på ratten. Tryck sedan på **strömbrytaren** för att visa ramstorleken och för att växla mellan metriska och imperiala mått.

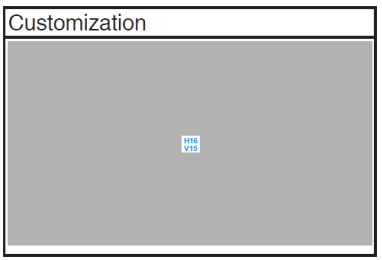

<span id="page-13-0"></span>4. Ruler (Linjal)

Detta mönster visar en fysisk linjal i ovankanten och i vänsterkanten. Du kan trycka på **strömbrytaren** för att växla mellan metriska och imperialistiska mått.

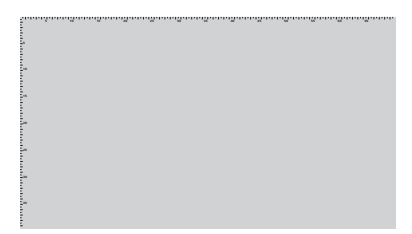

#### **1.3.4 Andra funktioner**

#### 1. HDR

Skärmen stöder HDR-format. Vid detektering av HDR-innehåll visas meddelandet "HDR ON (PÅ)" och informationssidan visas.

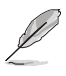

HDR-innehåll stöds inte när PIP/PBP-läget är aktiverat.

### <span id="page-14-0"></span>**2.1 Justera bildskärmen**

• Öppna det övre stödet för att justera bildskärmens vinkel upp till 17˚.

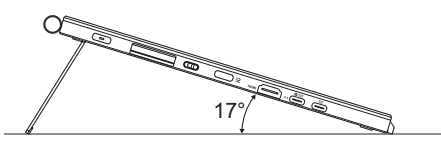

• Öppna det nedre stödet för att justera bildskärmens vinkel från 54˚ ~ 75˚.

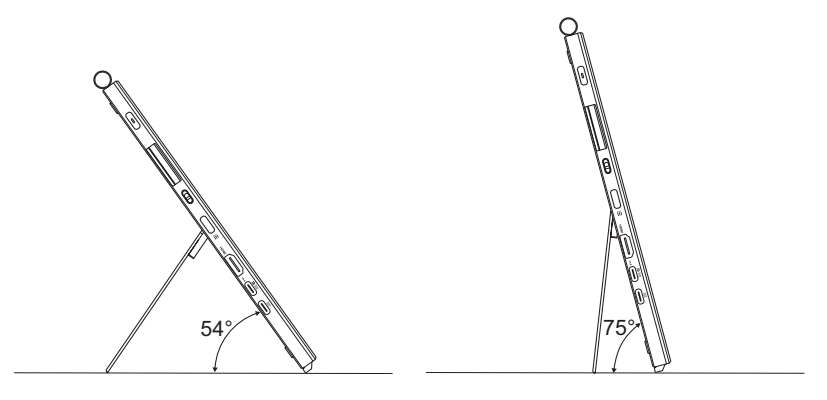

## <span id="page-15-0"></span>**2.2 Anslutning av kablarna**

Anslut kablarna enligt följande instruktioner:

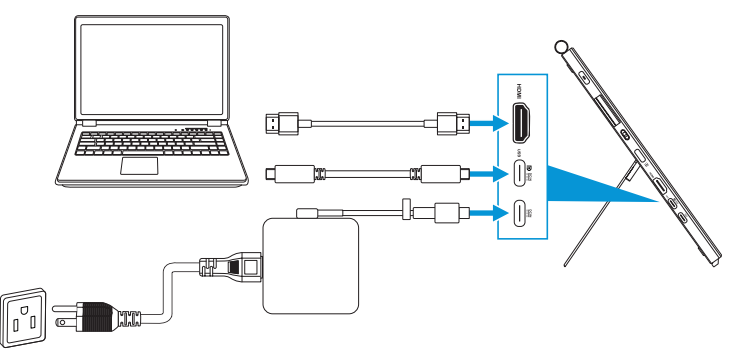

- **Ansluta nätkabeln:** Anslut adapterns Type-C-kontakt till bildskärmens USB-C-port och anslut adapterns 3-poliga uttag till nätsladden. Anslut sedan nätsladden till ett eluttag.
- **För att ansluta HDMI/USB-C-kabeln:**
	- a. Anslut ena änden av HDMI/USB-C-kabeln till bildskärmens HDMI/USB-C-port.
	- b. Anslut den andra änden av HDMI/USB-C\*-kabeln till enhetens HDMI/ USB-C-port.

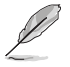

Vi rekommenderar att du använder en USB-certifierad Typ-C 4K/stöd för 4A (eller upp till 4A) kabel. Om signalkällan stöder DP Alt-läget kan alla video-, ljudoch datasignaler överföras.

• **För att använda funktionen USB uppströms (för pekning / penna):** Använd en USB-C-kabel och anslut den ena änden av Type-C-kontakten till skärmens USB-C-port som uppströms och den andra änden till datorns USB-C-port. Du kan också använda en USB-C- till Type-A-kabel och ansluta Type-C-anslutningen till skärmens USB-C-port som uppströms och Type-Aanslutningen till datorns USB-A-port. Kontrollera att din dator är installerad med det senaste operativsystemet Windows 10/11. Det gör att USB-portarna på skärmen fungerar.

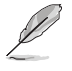

När dessa kablar är anslutna, kan du välja önskad signal under Input Select (Ingångsval) på OSD-menyn.

• **Endast för anslutning av USB-C-kabel:** Anslut den andra änden av USB-Ckabeln från din bärbara dator till PA169CDV Type-C-porten med full funktion (bärbara datorer/enheter kräver DisplayPort Alt Mode och minst 15 W PDutgångseffekt).

• **För att använda pekskärmen och pennfunktionerna:**

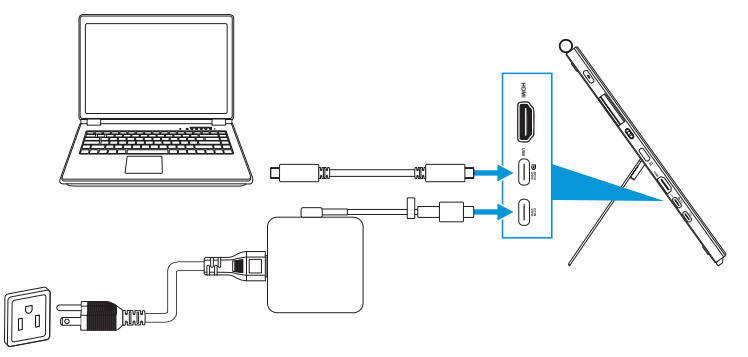

- a. Aktivera **Touch Screen (Pekskärm)**-funktionen i menyn **Inställningar**. Se [sida 3-10](#page-28-0).
- b. Anslut bildskärmen och bärbara datorn med USB-C-kabeln.

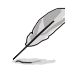

- För att använda pekskärms- och pennfunktionerna måste du ansluta USB-C-kabeln till din enhet för uppström när du använder HDMIanslutning. Vi rekommenderar att du ansluter adaptern för att uppnå bästa prestanda.
- Om du bara ansluter USB-C- och HDMI-kablarna till din bildskärm och notebook kan du fortfarande använda pekskärms- och pennfunktionerna. Skärmens ljusstyrka är dock 180nits. (När adaptern inte är ansluten är skärmens ljusstyrka på PA169CDV endast 180nits)
- Om du bara ansluter adaptern och HDMI-kabeln till bildskärmen och den bärbara datorn fungerar inte pekskärmen och pennfunktionerna. Du behöver fortfarande ansluta USB-C-kabeln för att aktivera pekning/pennafunktionen.
- Om du bara ansluter USB-C-kabeln till din bildskärm och notebook kan du fortfarande använda pekskärms- och pennfunktionerna. Skärmens ljusstyrka är dock 180nits. (När adaptern inte är ansluten är skärmens ljusstyrka på PA169CDV endast 180nits. Ansluten bärbar dator/enhet kräver USB-C (DisplayPort Alt Mode och minst 15 W uteffekt)

# <span id="page-17-0"></span>**2.3 Slå på bildskärmen**

Tryck på **strömbrytaren**. Se [sida 1-2](#page-9-1) för att se var **strömbrytaren** är placerad. Strömindikatorn lyser vitt för att visa att skärmen är på.

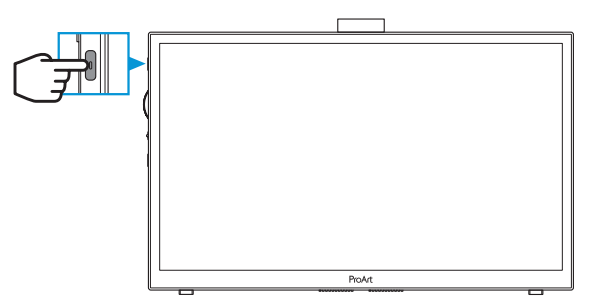

### **2.4 Pekmanövrering**

Denna enhet är en pekskärm som använder 10-punkts pekskärmsteknik. Använd med det senaste operativsystemet som Windows 10/11.

• Du kan använda ett eller flera fingrar för att peka, upp till maximalt 10 samtidiga pekpunkter.

Följ nedanstående steg för att installera pekfunktionen första gången.

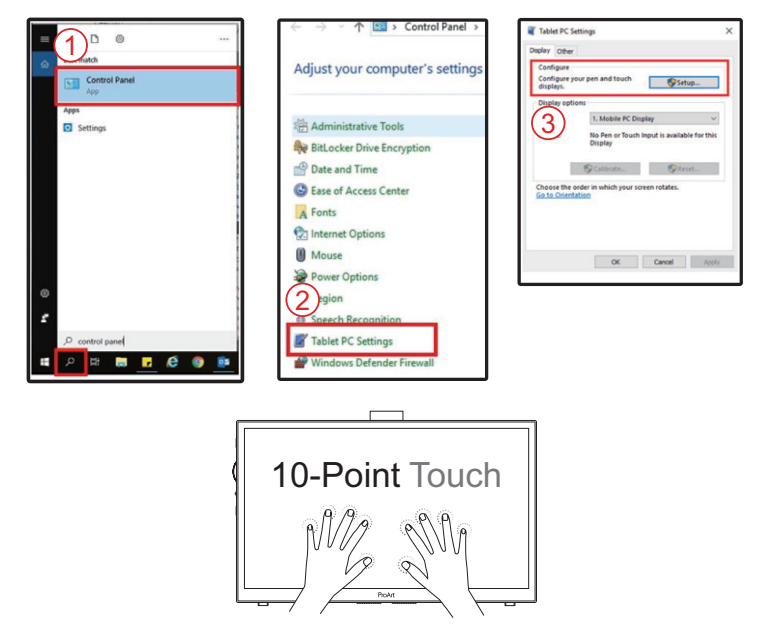

- För att aktivera pekfunktionen måste du ansluta skärmen med en USB-B-kabel till datorn.
- Du behöver inte installera någon drivrutinen för pekgester.
- Den här enheten erbjuder fantastiska pekgester som att trycka, greppa, nypa, rotera, zooma, svepa osv. Med hjälp av gesterna kan du starta program och komma åt enhetens inställningar.
- Funktionerna kan aktiveras med hjälp av handgester till denna enhet.

### <span id="page-19-0"></span>**3.1 Skärmmeny (OSD)**

#### **3.1.1 Hur man konfigurerar om**

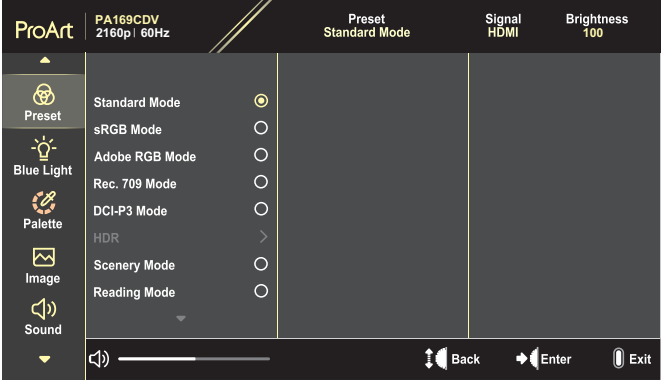

- 1. Tryck på **menyknappen** för att aktivera OSD-menyn.
- 2. Bläddra upp/ned med ratten för att navigera genom funktionerna. Markera önskad funktion och tryck på ratten för att aktivera den. Om den valda funktionen har en undermeny, bläddrar du upp/ned med ratten för att navigera genom undermenyns funktioner. Markera önskad funktion i undermenyn och tryck på ratten för att aktivera den.
- 3. Bläddra upp/ned med ratten för att ändra inställningarna för den valda funktionen.
- 4. För att avsluta och spara OSD-menyn trycker du på **menyknappen** upprepade gånger tills OSD-menyn försvinner. För att justera andra funktioner, upprepa steg 1-3.

#### <span id="page-20-0"></span>**3.1.2 Introduktion till funktioner i OSD-menyn**

#### **1. ProArt Preset (ProArt-förinställning)**

Den här funktionen har 10 underfunktioner som du kan välja beroende på dina preferenser. Varje läge har en Reset-funktion (återställningsfunktion) så att du kan behålla dina inställningar eller återgå till det förinställda läget.

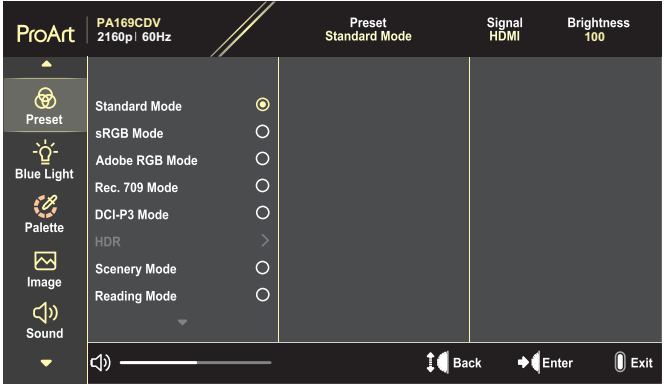

- **• Standard Mode (Standardläge)**: Bästa alternativ för att redigera dokument.
- **• Adobe RGB Mode (Läge)**: Kompatibel med Adobe RGB-färgrymden.
- **• sRGB Mode (sRGB läge)**: Kompatibel med sRGB-färgrymden, sRGB är det bästa valet för webbsurfning.
- **• Rec. 709 Mode (Rek. 709-läge)**: Kompatibel med Rec.709 färgområde.
- **• DCI-P3 Mode (DCI-P3-läge)**: Kompatibelt med DCI-P3 färgområde.
- **• HDR**: Presenterar ST2084 med DCI-P3 färgomfång och D65 vitpunkt.
	- » PQ Optimized: Levererar den här skärmens optimerade HDRprestanda med lika stor noggrannhet som med ST2084 när det gäller skärmens luminanskapacitet.
	- » PQ Clip: Bevarar PQ-kurvan tills maximal luminans visas med noggrannhet. ST2084-kodvärde som är högre än displayens maximala värde kommer att mappas till den maximala luminansen.
	- » PQ Basic: Presenterar HDR-prestanda för skärmar med allmänt HDR-stöd.
- **• Scenery Mode (Scenläge)**: Bästa alternativ för att visa landskapsbild.
- **• Reading Mode (Läsläge)**: Det här är det bästa alternativet vid läsning av böcker.
- **• User Mode 1 (Användarläge 1)/User Mode 2 (Användarläge 2)**: Ger dig möjlighet att göra färginställningar i Advanced Setting (Avancerade inställningar).

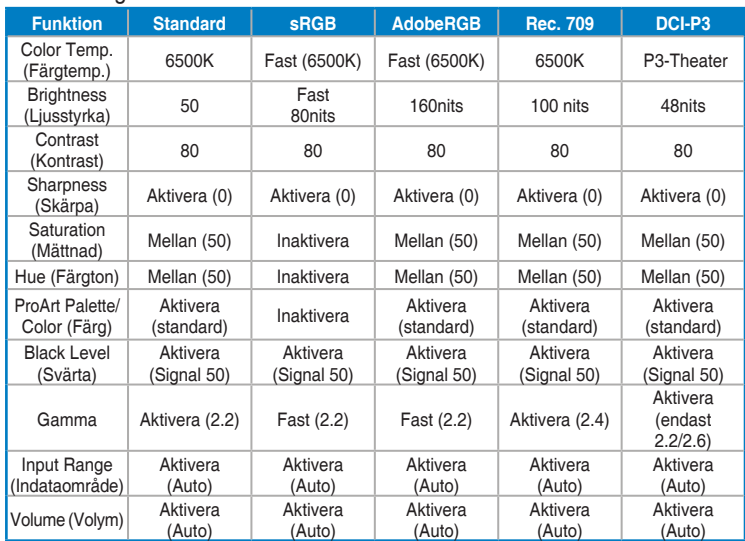

Nedanstående tabeller visar standardkonfigurationerna för varje ProArt förinställt läge:

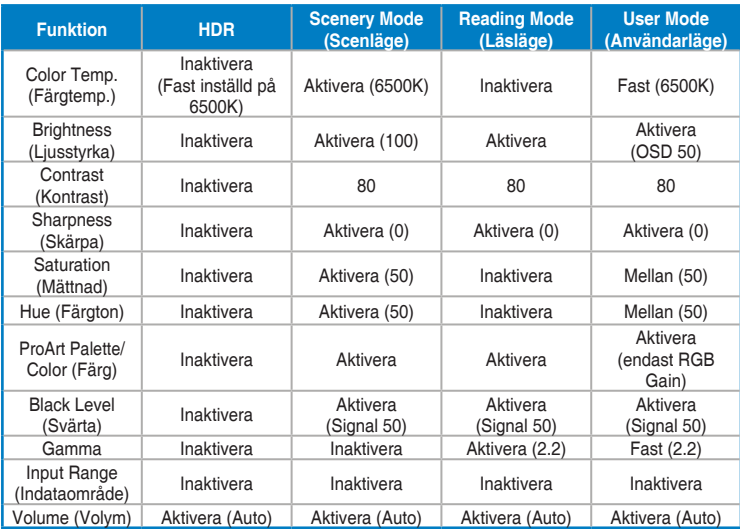

Välj Standard Mode (Standardläge) för att stödja Energy Star-energibesparing Denna produkt uppfyller kraven för ENERGY STAR.

Standardkonfigurationen och inställningarna i levererat skick överensstämmer med ENERGY STAR och rekommenderas av ENERGY STAR-programmet för optimal energibesparing.

Observera: Om du aktiverar vissa optiska egenskaper och funktioner (t.ex. direkt påslagning) kan energiförbrukningen öka utöver de gränser som krävs för ENERGY STAR-certifiering, i tillämpliga fall.

#### **2. Blue Light Filter (Filter för blått ljus)**

Justera nivån på blåljusfiltret.

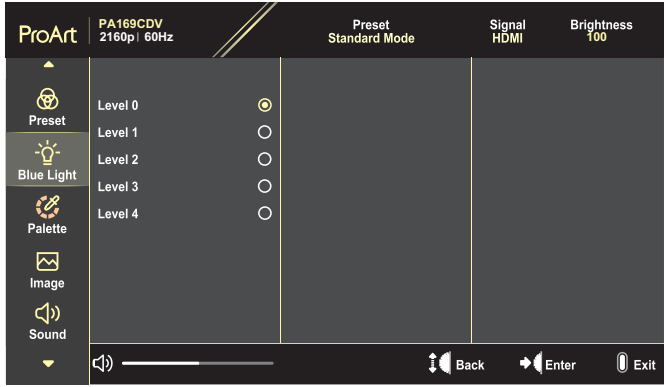

- **• Level 0 (Nivå 0)**: Ingen förändring.
- **• Level 1 (Nivå 1)~4**: Ju högre nivå, desto mindre spridning av blått ljus. När Blue Light Filter (Blått ljus-filter) aktiveras kommer standardinställningarna för Standard Mode (Standardläge) att importeras automatiskt. Mellan funktionerna Level 1 (Nivå 1) och Level 3 (Nivå 3) kan Brightness (Ljusstyrka) konfigureras av användaren. Level 4 (Nivå 4) är optimerad inställning. Den överensstämmer med TUV-certifiering för lågt blått ljus. Funktionen Brightness (Ljusstyrka) kan inte konfigureras av användaren.

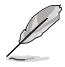

Se följande för att lindra ansträngningarna för ögon:

- Användare bör ta en paus från skärmen om man arbetar många timmar. Vi rekommenderar att man tar korta raster (minst fem minuter) efter cirka en timmes kontinuerligt arbete vid datorn. Det är mycket effektivare att ta korta och regelbundna raster än en längre paus.
- För att minska ansträngningar och torrhet för dina ögon bör användare vila ögonen regelbundet genom att fokusera på objekt som är på långt avstånd.
- Ögonövningar kan hjälpa till att minska ansträngningar på ögon. Upprepa dessa övningar ofta. Om ögonen fortfarande är ansträngda, kontakta en läkare. Ögonövningar: (1) Titta flera gånger upp och ner (2) Rulla långsamt med ögonen (3) Titta till höger och vänster med ögonen.
- Blått ljus med hög energi kan leda till ögonbelastning och åldersrelaterad makulardegeneration (AMD). Blått ljusfilter för att reducera 70 % (max.) skadligt blått ljus för att undvika Datorsynsyndrom (CVS).

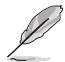

Skydda dina ögon med ASUS EYE CARE-skärmar. De senaste ASUS-skärmarna har exklusiva tekniker för blåljusfilter och flimmerfritt som håller dina ögon friska. Se [https://www.asus.com/Microsite/display/eye\\_care\\_technology/](https://www.asus.com/Microsite/display/eye_care_technology/).

#### **3. ProArt Palette (ProArt-palett)**

Ställ in önskad färginställning i denna meny.

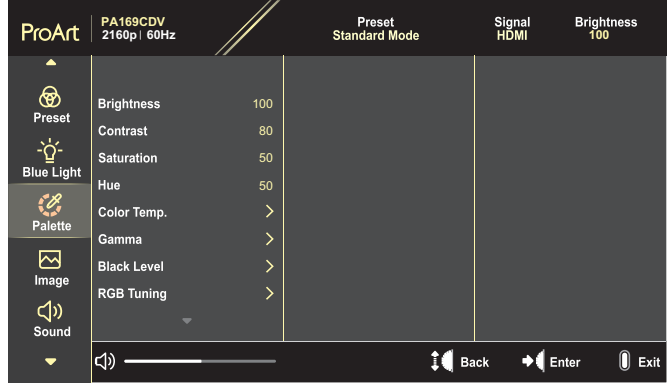

**• Brightness (Ljusstyrka)**: Justeringsintervallet är från 0 till 100.

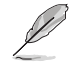

När HDR-funktionen är aktiverad ställs den maximala ljusstyrkan automatiskt in på 400nits som standard.

- **• Contrast (Kontrast)**: Justeringsintervallet är från 0 till 100.
- **• Saturation (Mättnad)**: Justeringsintervallet är från 0 till 100.
- **• Hue (Färgton)**: Skiftar bildfärg mellan grön och lila.
- **• Color Temp. (Färgtemp.)**: Innehåller 5 lägen inklusive 9300K, 6500K, 5500K, 5000K och P3-Theater.

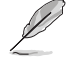

När ProArt Preset-inställningen är inställd på DCI-P3-läge är endast alternativen 6500K och P3-Theater tillgängliga.

- **• Gamma**: Här kan du ställa in färgläget till 1.8, 2.0, 2.2, 2.4 eller 2.6.
- **• Black Level (Svärta)**: Justera den initialiserade första signalnivån för den mörkaste grånivån.
- **• RGB Tuning (RGB-inställning)**: Konfigurera färginställningarna.
	- » Gain (Förstärkning): Justera förstärkningsnivåerna för den röda, gröna eller blå färgen.
	- » Offset: Justera värdet för svartnivåförskjutningen för den röda, gröna eller blå färgen.
- **• Color Reset (Färgåterställning)**: Återställa de färgrelaterade inställningarna.
	- » Återställning av aktuellt färgläge: Återställa färginställningarna för aktuellt färgläge till tillverkarens standardvärde.
	- » Återställning av alla färglägen: Återställer färginställningarna för alla färglägen till standardvärdet från fabrik.

#### **4. Image (Bild)**

Ställ in bildrelaterade inställningar från denna meny.

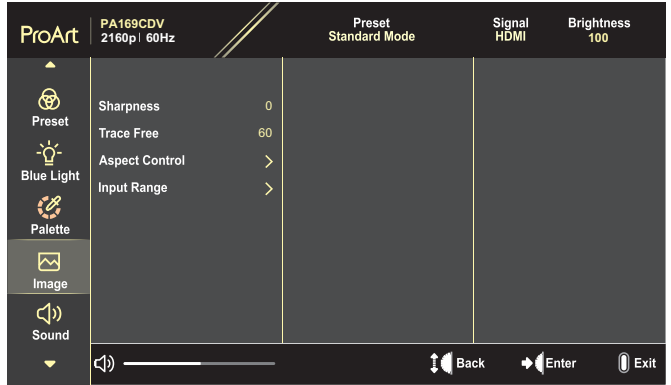

- **• Sharpness (Skärpa)**: Justeringsintervallet är från 0 till 100.
- **• Trace Free (Spårfri)**: Justera svarstiden för bildskärmen.
- **• Aspect Control (Bildförhållandekontroll)**: Justera bildförhållandet till Full, 4:3, 1:1 eller OverScan (Överlagring).

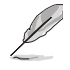

- För att aktivera den här funktionen måste du göra följande: Stäng av PBP-läget.
- 4:3 är endast tillgänglig när ingångskällan är i 4:3-format. OverScan finns bara för HDMI indatakälla.
- **• Input Range (Indataområde)**: Justera ingångsområdet till Auto (Automatisk), Full, eller Limited 16-235 (Begränsad 16-235).

#### **5. Sound (Ljud)**

Konfigurera ljudinställningarna.

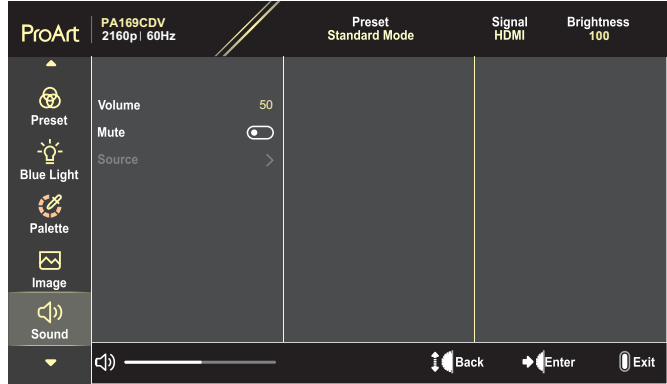

- **• Volume (Volym)**: Justera utgående volymnivå.
- **• Mute (Ljud av)**: Aktivera eller inaktivera ljud av.
- **• Source (Källa)**: Ange från vilken källa skärmljudet kommer från.

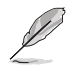

För att aktivera den här funktionen måste du aktivera PIP/PBP-läget.

#### **6. PIP/PBP Setting (PIP/PBP inställning)**

Med PIP-/PBP-inställningarna kan du öppna ett annat underfönster anslutet till en annan videokälla än huvudfönstret för den ursprungliga videokällan. Genom att aktivera den här funktionen visar skärmen upp till två bilder från olika videokällor.

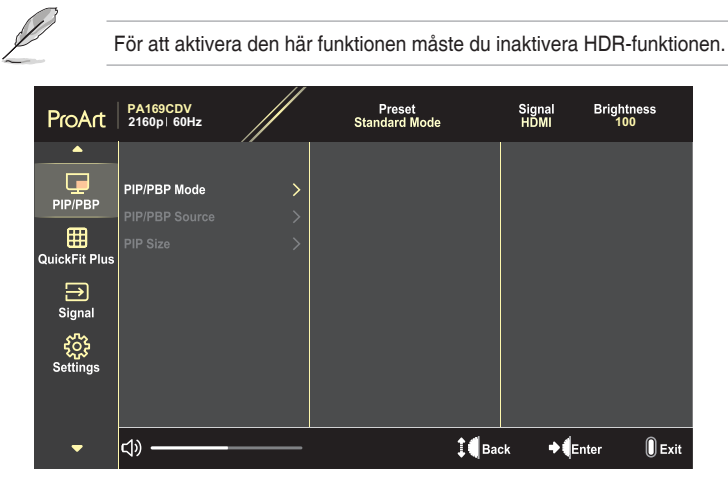

- **• PIP/PBP Mode (PIP-/PBP-läge)**: Välj PIP, PBP , eller stäng av den.
- **• PIP/PBP Source (PIP-/PBP-källa)**: Välj videoingångskälla mellan HDMI och USB-C.
- **• PIP Size (PIP-storlek)**: Justerar PIP-storleken till Small (Liten), Middle (Mellan) eller Large (Stor). (Endast tillgänglig för PIP-läget)

#### **7. QuickFit Plus**

Gör det möjligt för användarna att förhandsgranska dokumentet eller fotolayouten direkt på skärmen utan att skriva ut testkopiorna.

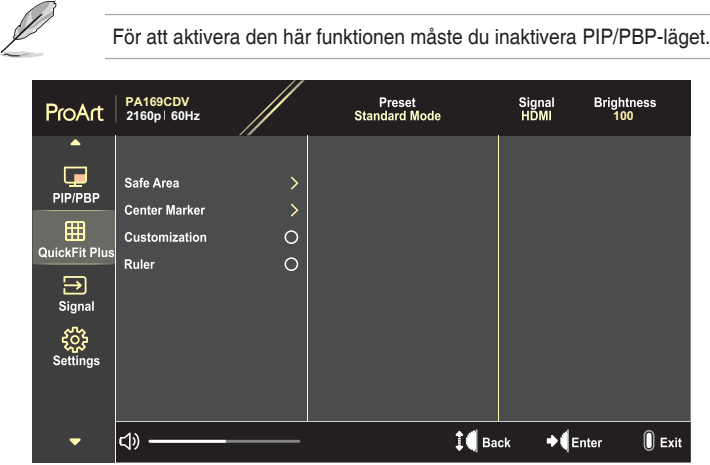

- **• Safe Area (Säkert område)**: Underlättar för designers och användare att organisera innehåll och layouter på en sida och uppnå ett konsekvent utseende och känsla. Valen är: 1:1, Action Safe (Åtgärdssäkert), Title Safe (Säker titel) eller 3 x 3.
- **• Center Marker (Centermarkör)**: Välj typ av centermarkör. Valen är: Type 1 (Typ 1), Type 2 (Typ 2) eller Type 3 (Typ 3).
- **• Customization (Anpassning)**: Du kan bestämma ramstorleken genom att bläddra upp/ned med ratten. För att växla mellan horisontell (bredd) och vertikal (höjd) inställning, tryck på ratten. Tryck sedan på **strömbrytaren** för att visa ramstorleken och för att växla mellan metriska och imperiala mått.
- **• Ruler (Linjal)**: Detta mönster har en fysisk linjal på över- och vänster sida. Du kan trycka på **strömbrytaren** för att växla mellan metriska och imperialistiska mått.

#### **8. Signal**

I den här funktionen kan du välja önskad ingångskälla.

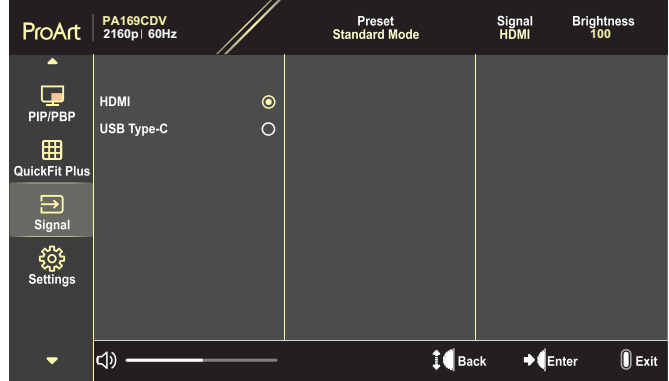

#### **9. Settings (Inställningar)**

<span id="page-28-0"></span>Gör det möjligt att justera systemet.

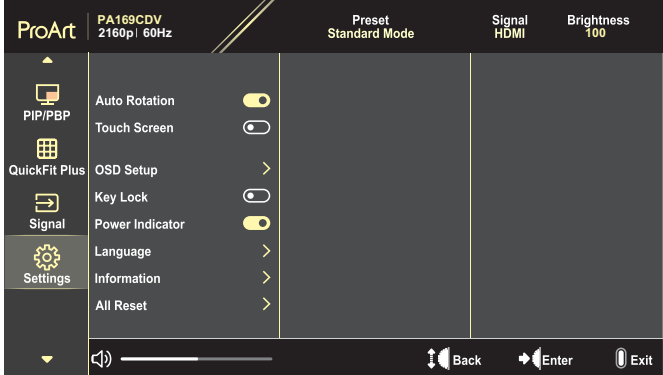

- **• Auto Rotation (Automatisk rotering)**: Aktivera eller inaktivera den automatiska OSD-rotationsfunktionen.
- **• Touch Screen (Pekskärm)**: Aktivera eller inaktivera pekskärmsfunktionen.
- **• OSD Setup (OSD-inställningar)**: Konfigurera inställningarna för OSDmenyn.
	- » OSD Timeout (OSD tidsspärr): Ställer in OSD-tidspärren från 10 till 120 sekunder.
	- » Transparency (Genomskinlighet): Ställer inte OSD-bakgrunden från ogenomskinlig till transparent.
- **• Key Lock (Knapplås)**: Välj "On (På)" för att inaktivera **ström-** och **menyknapparna** . För att avbryta knapplåsunktionen, tryck på **menyknappen** i mer än fem sekunder.
- **• Power Indicator (Strömindikator)**: Slår på/stänger av ström-LED.
- **• Language (Språk)**: Välj språket för OSD-menyn.
- **• Information**: Visa information om bildskärmen.
- **• All Reset (Återställ alla)**: Välj "Yes (Ja)" för att återställa alla inställningar till fabriksinställningarna.

# <span id="page-30-0"></span>**3.2 Sammanfattning av specifikationerna**

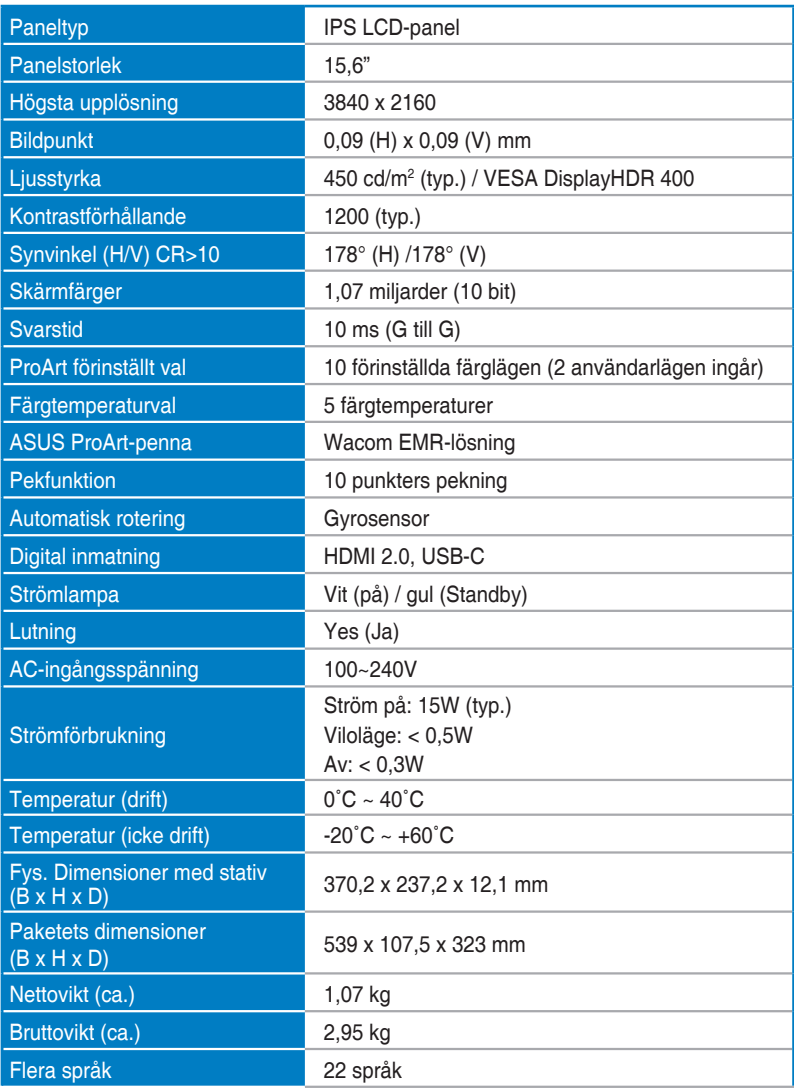

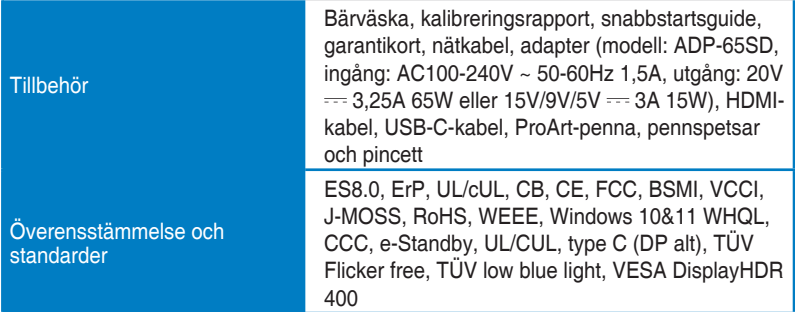

**\*Specifikationerna kan ändras utan föregående meddelande.**

<span id="page-32-0"></span>**3.3 Skissmått**

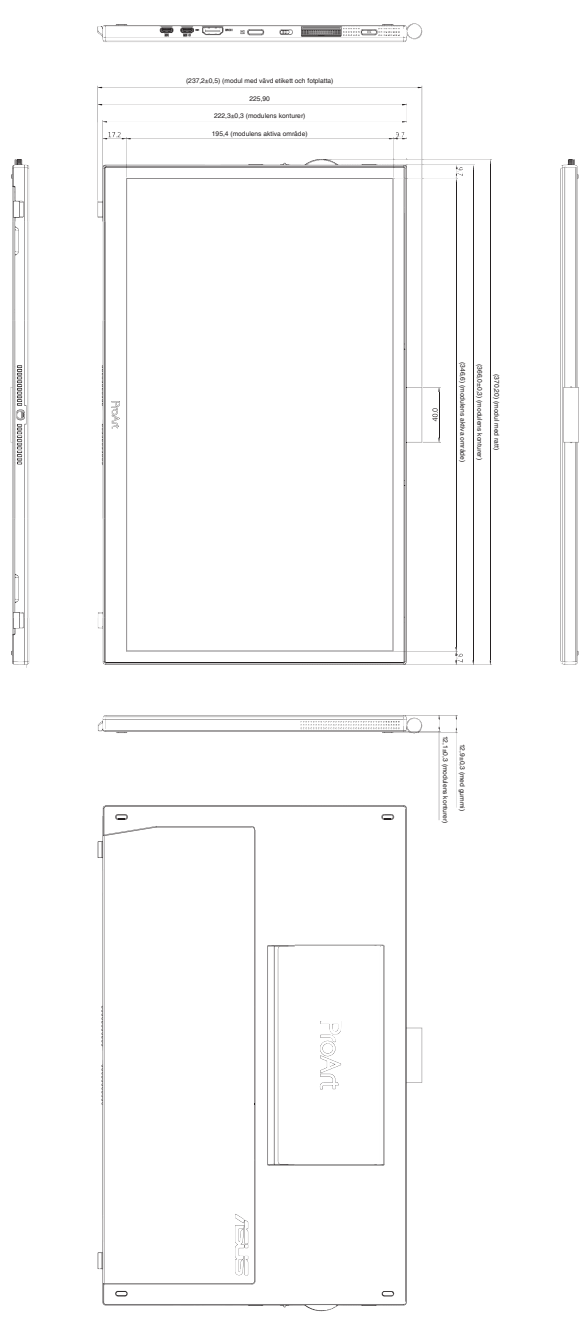

# <span id="page-33-0"></span>**3.4 Felsökning (FAQ)**

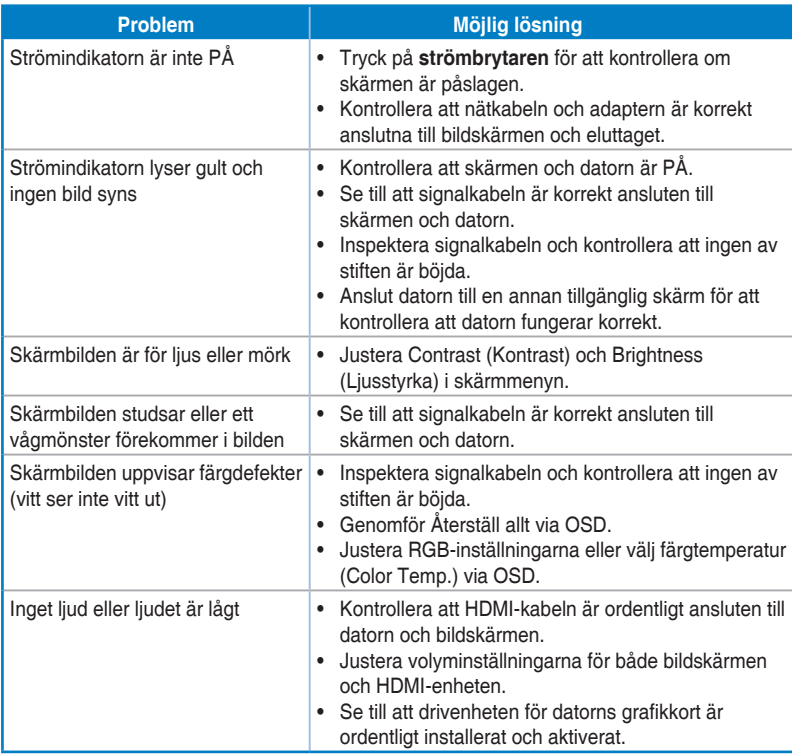

### <span id="page-34-0"></span>**3.5 Driftlägen som stöds**

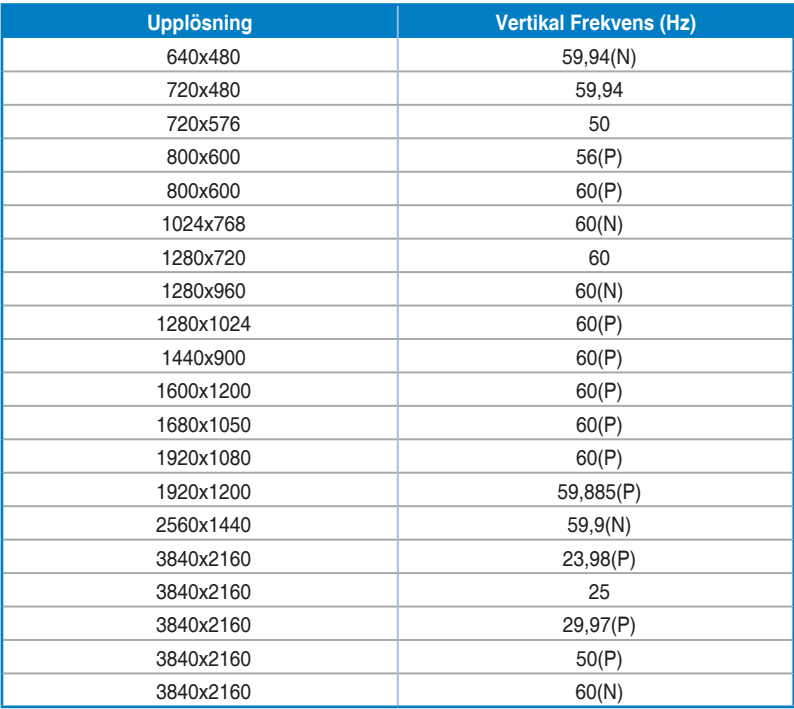

**"P" / "N" står för "positiv" / "negativ" polaritet för inkommande H-sync/V-sync (inmatningstid). När skärmen fungerar i videoläge (dvs. inte visar data) med hjälp av HDMI-anslutningen ska följande högupplösta lägen stödjas utöver video med standardupplösning.**